# **Course Withdrawal for 2024 Spring Semester**

**1. Course Withdrawal Period:** 2024. 4. 29. (Mon) 09:00 ~ 5. 1. (Wed) 23:59

#### **2. Directions**

Go to Yonsei Portal Services (http://portal.yonsei.ac.kr/)  $\Rightarrow$  Academic Information System  $\Rightarrow$  Academic Information  $\Rightarrow$  Courses  $\Rightarrow$  Student  $\Rightarrow$ Application for withdrawal of course

#### **3. Notes**

- A. When a student withdraws from a course, he/she cannot add a new course instead.
- B. Students must be enrolled in at least one course after the withdrawal becomes effective.
- C. Withdrawn courses will be exempt from GPA evaluation.
- D. Withdrawn courses will remain on your personal class schedule timetable.
- E. From the 2009 academic year, withdrawn courses will not appear on the transcript.
- F. Students with course withdrawals are not eligible to apply for extra credits in the next semester and for academic honor roll though their GPA may meet the requirements.
- G. After withdrawing from a course during the designated withdrawal period, verify that the course has indeed been withdrawn by checking the course enrollment list on the Yonsei Portal System.

(Yonsei Portal ⇒ Academic Information System ⇒ Academic Information ⇒ Courses ⇒ Course registration details)

- H. If a student, admitted in 2013 and thereafter, used course repeat opportunity to enroll a course and withdrawn from the course, course repeat opportunity will not be used.
- I. For information regarding the withdrawal, please contact Academic Support Team at 02-2123-2090.
- J. For information regarding the scholarship, please contact Student Affairs and Services Service Team at 02-2123-8191~2.

## **Academic Support Team, Office of Academic Affairs**

## **How to Withdraw a Course**

1) Go to **Academic Information** ⇒ **Courses** ⇒ **Student** ⇒ **Application for withdrawal of course** menu.

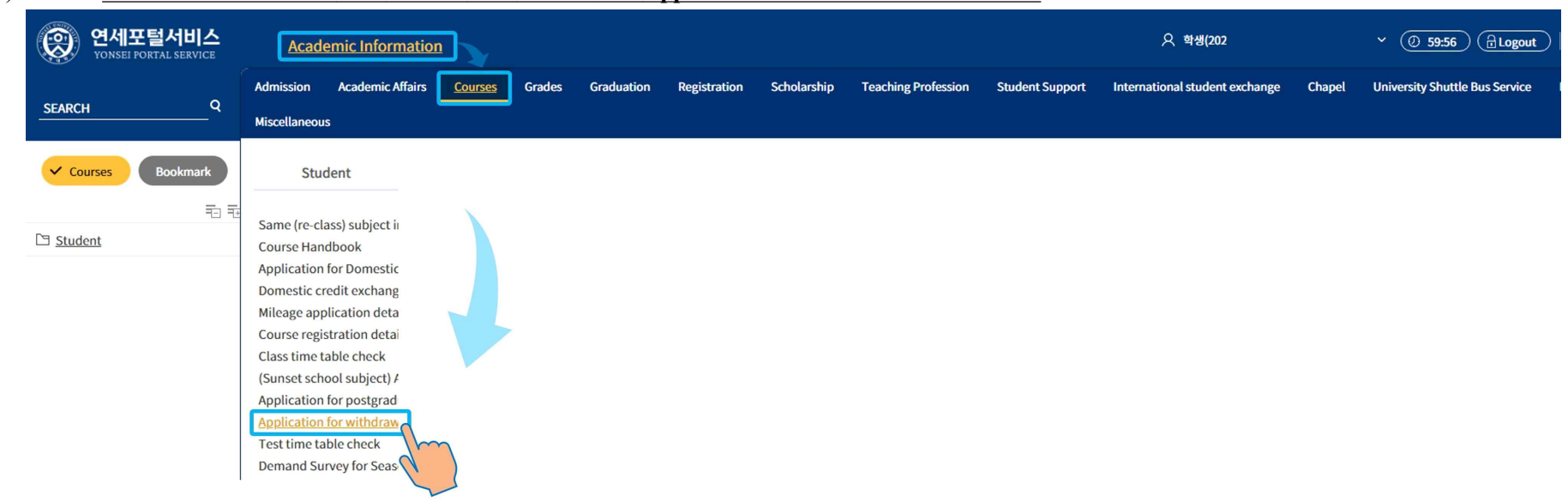

2) Select the Course you want to withdraw from the [2024 Course Registration List for 1학기] table, and click the '**Withdraw**' button.

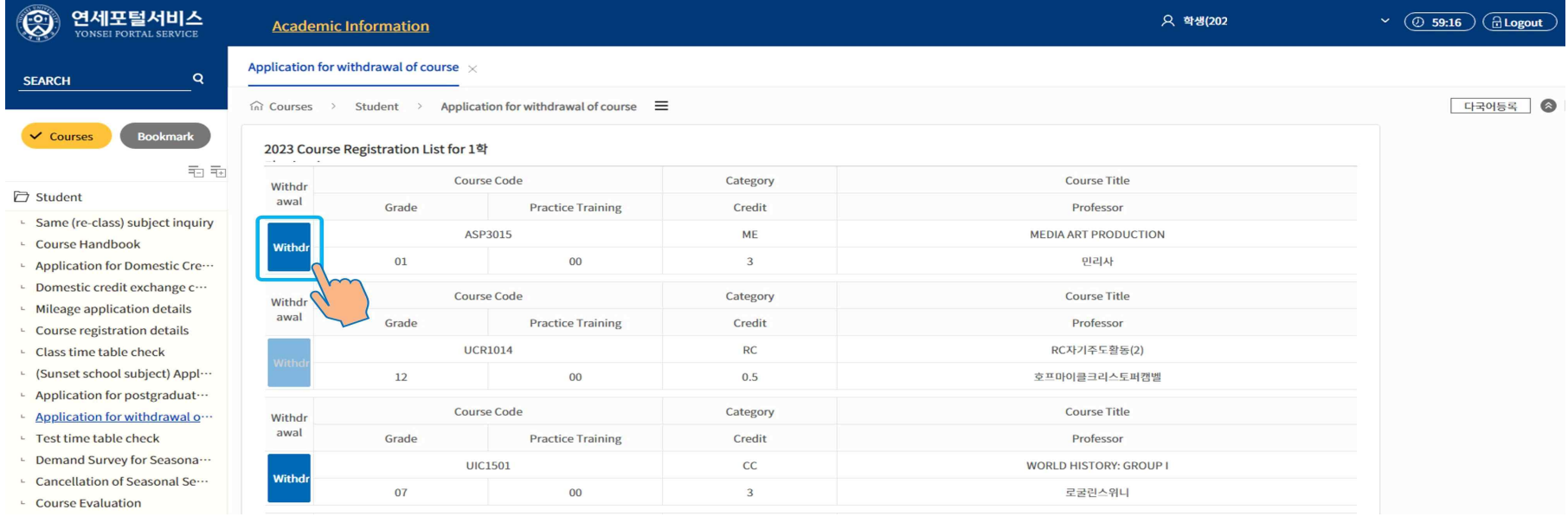

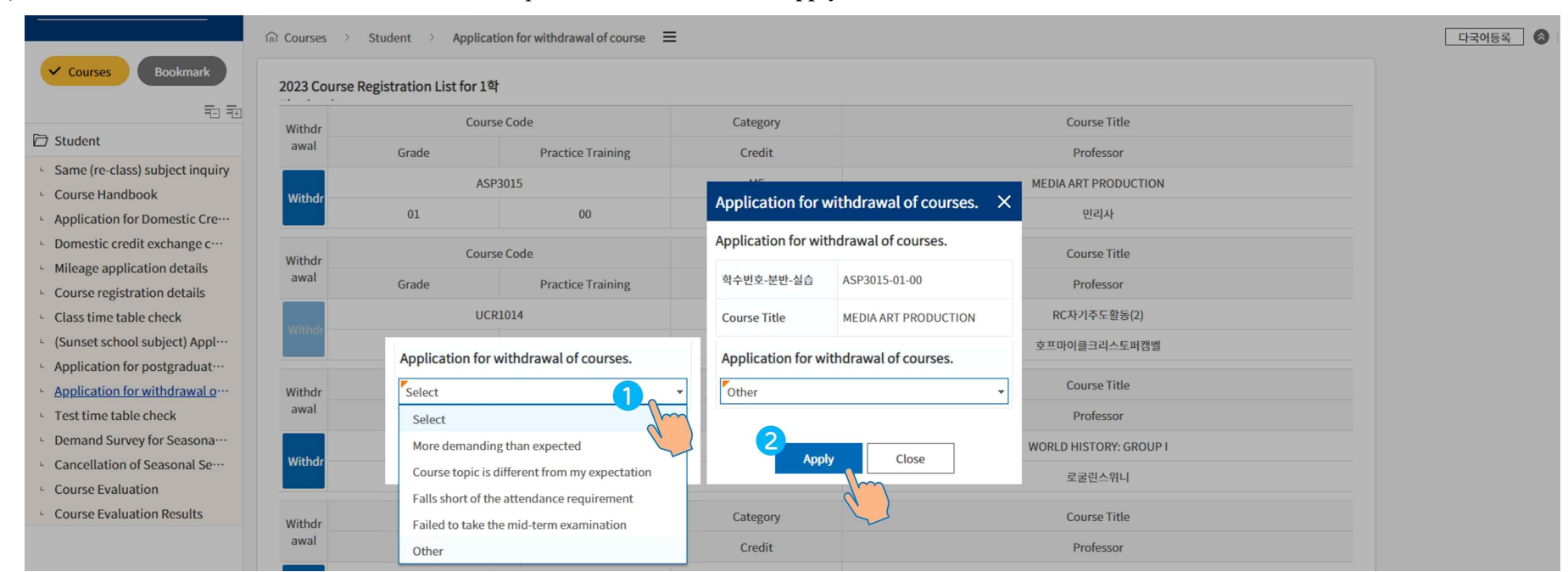

3) Select the reason for withdrawal from the drop down list and click '**Apply**'.

### 4) Click '**확인(OK)**' on the following pop-ups to complete the course withdrawal.

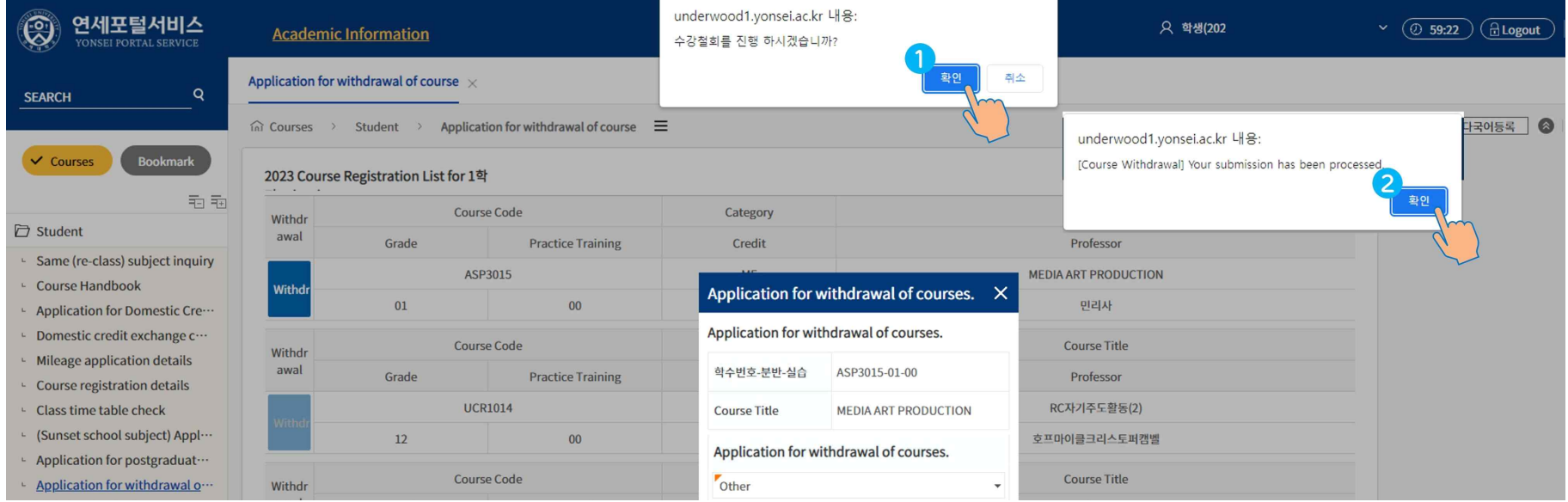

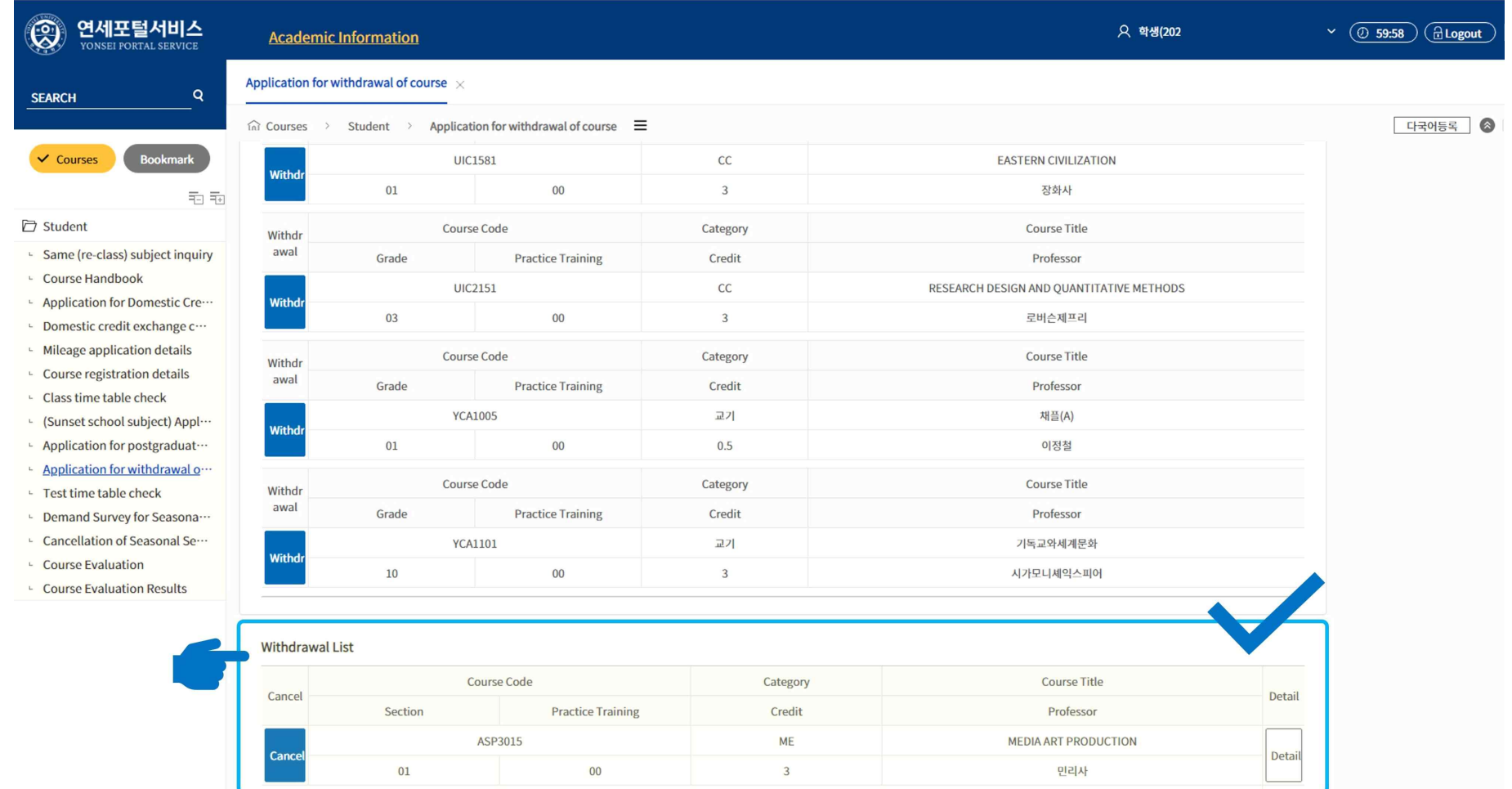

## 5) Check the 「Withdrawal List」 at the bottom of the screen to find the withdrawal results.

6) To cancel your withdrawal, click on the '**Cancel**' button ⇒ '**확인(Yes)**' ⇒ '**확인(Yes)**'.

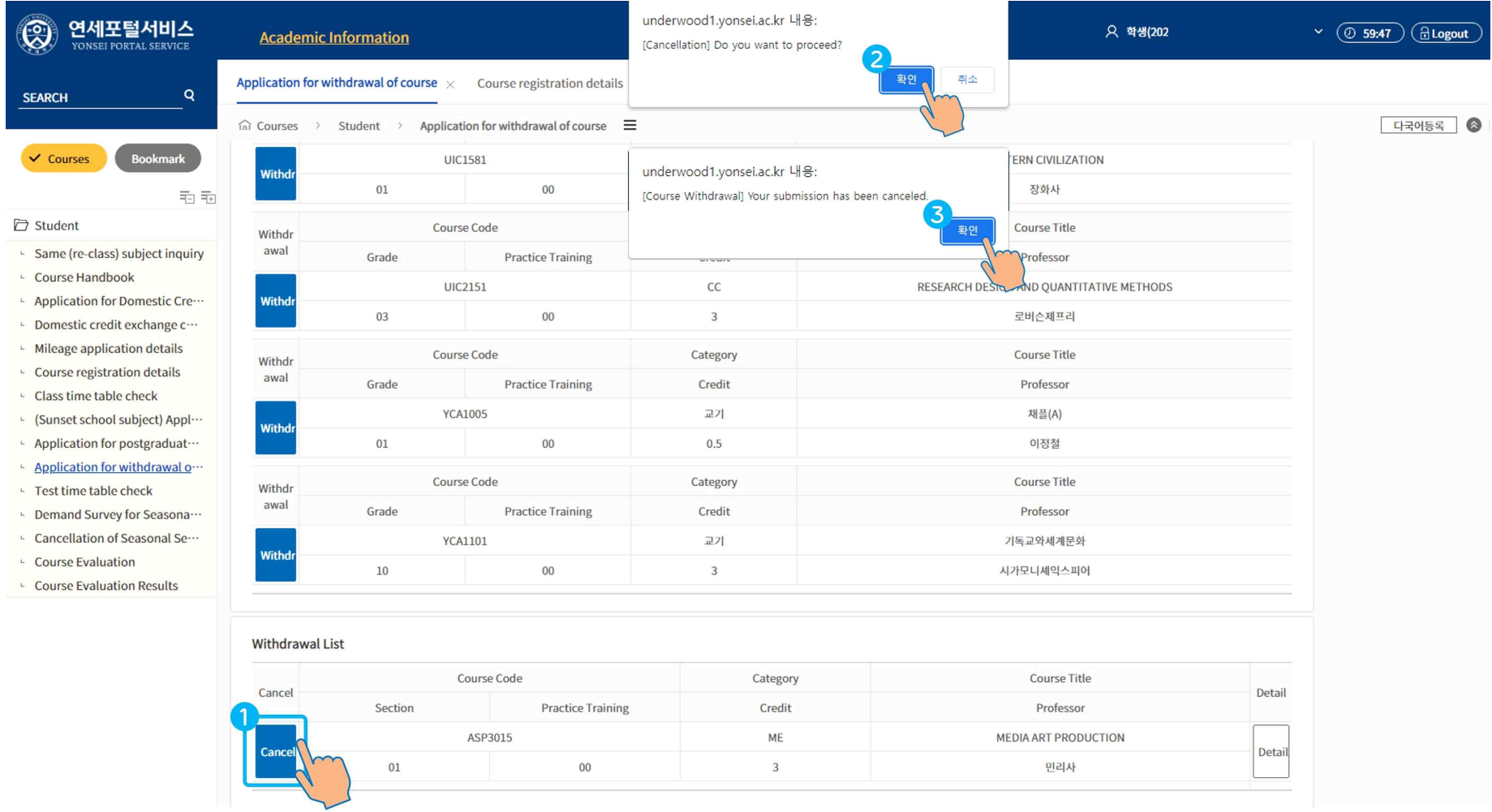

7) Check **Courses ⇒ Student ⇒ Course registration details** menu. Make sure "**Y**" appears in the [withdrawal] column of your withdrawn course. Note that withdrawn courses will remain on your personal class timetable.

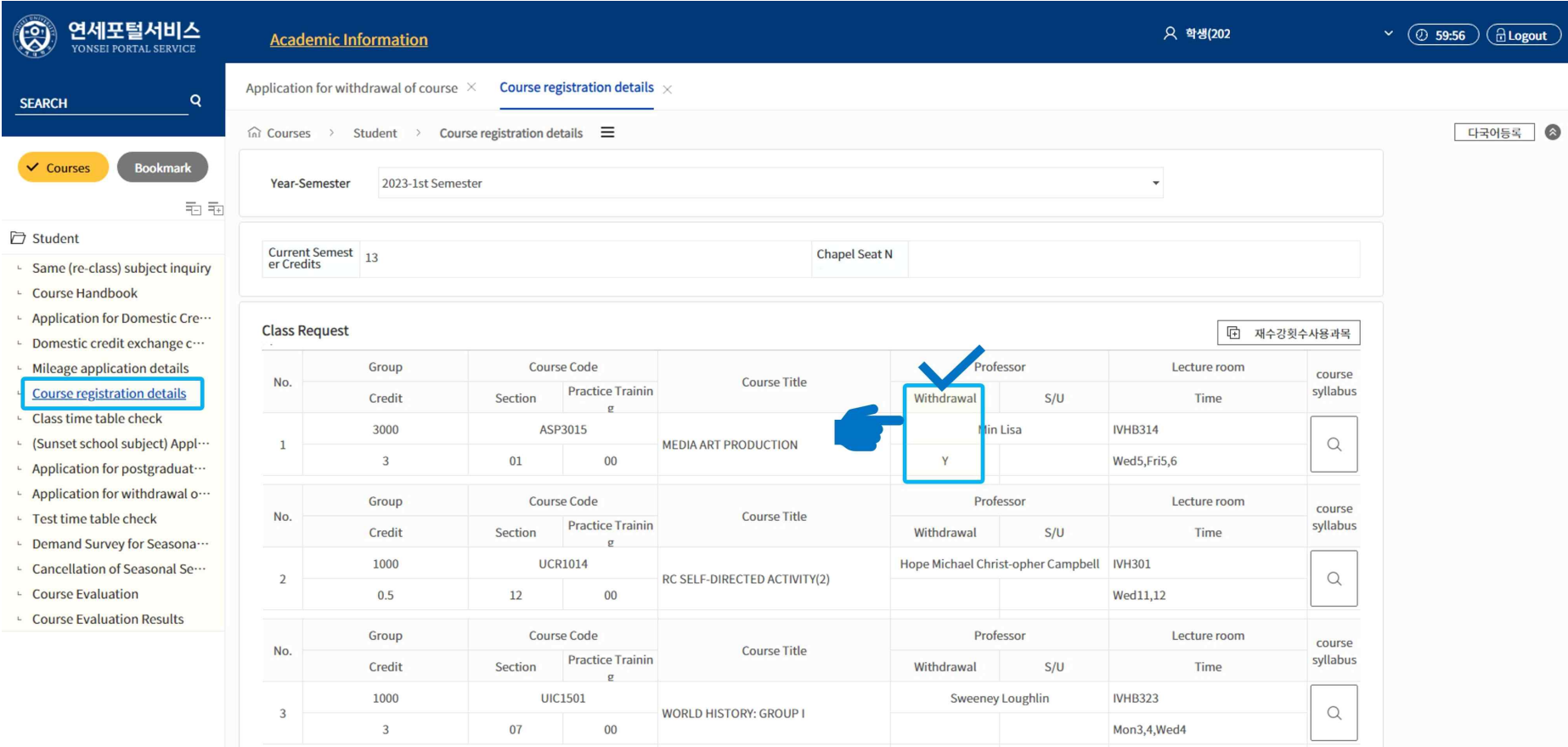